# **Como imprimir em rolo de papel (Windows)**

- 1. [Definições de formato da página e tamanho de impressão](#page-0-0)
- 2. [Criar um documento](#page-1-0) [Microsoft Word](#page-1-1) [Microsoft Excel](#page-2-0) [Microsoft PowerPoint](#page-3-0)
- 3. [Imprimir em rolo de papel](#page-4-0)

#### **Nota importante**

O conteúdo deste documento e as especificações do produto estão sujeitos a alteração sem aviso prévio.

# <span id="page-0-0"></span>**1. Definições de formato da página e tamanho de impressão**

### **Formato da página (A)**

Este é o tamanho que define para o seu documento na aplicação a partir da qual pretende imprimir.

### **Tamanho de impressão (B)**

Este é o tamanho do seu documento na impressão.

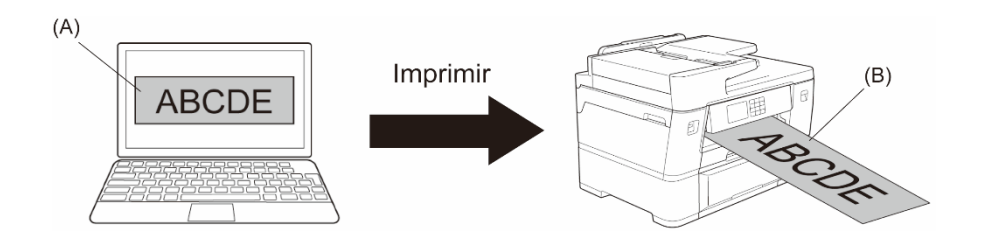

## <span id="page-1-0"></span>**2. Criar um documento**

Este capítulo descreve como criar documentos para imprimir em rolo de papel nas aplicações normalmente utilizadas.

Dependendo da aplicação que utilizar, poderão existir limitações quanto ao formato da página que pode definir na sua aplicação. Para impressões de tamanho maior, tais como faixas, crie um formato da página mais pequeno na sua aplicação e depois amplie-o ao imprimir utilizando a opção **Dimensionamento** no controlador da impressora.

Exemplo: para uma impressão com 297 mm de largura e 900 mm de altura, crie uma página com 99 mm de largura e 300 mm de altura na aplicação que utilizar. Neste exemplo, o formato da página especificado na sua aplicação é três vezes mais pequeno do que o tamanho de impressão, mas pode ampliá-lo ao imprimir.

### <span id="page-1-1"></span>**Microsoft Word**

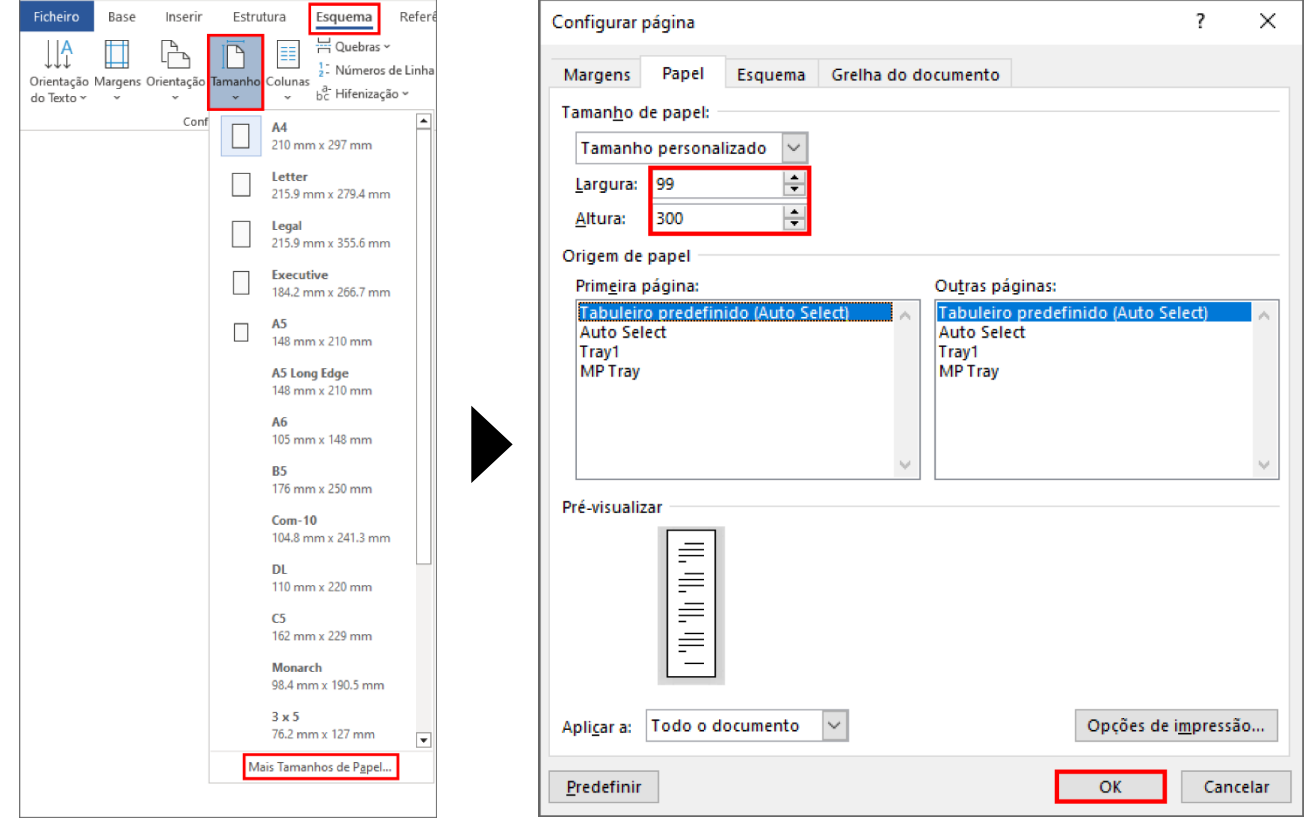

1. Clique em **Esquema** > **Tamanho** > **Mais Tamanhos de Papel…**. Aparece a janela **Configurar página**.

2. Introduza a largura e a altura da página a criar no campo **Tamanho de papel** e clique em **OK**.

O exemplo mostra que tem de criar um documento com um tamanho mais pequeno do que o necessário e ampliá-lo ao imprimir. Este passo é necessário porque o Microsoft Word não permite especificar um formato da página grande.

- 3. Crie o seu documento.
- 4. Para imprimir, consulte *[Imprimir em rolo de papel](#page-4-0)*.

### <span id="page-2-0"></span>**Microsoft Excel**

1. Clique em **Esquema de Página** > **Tamanho** > **Mais Tamanhos de Página…**. Aparece a janela **Configurar página**.

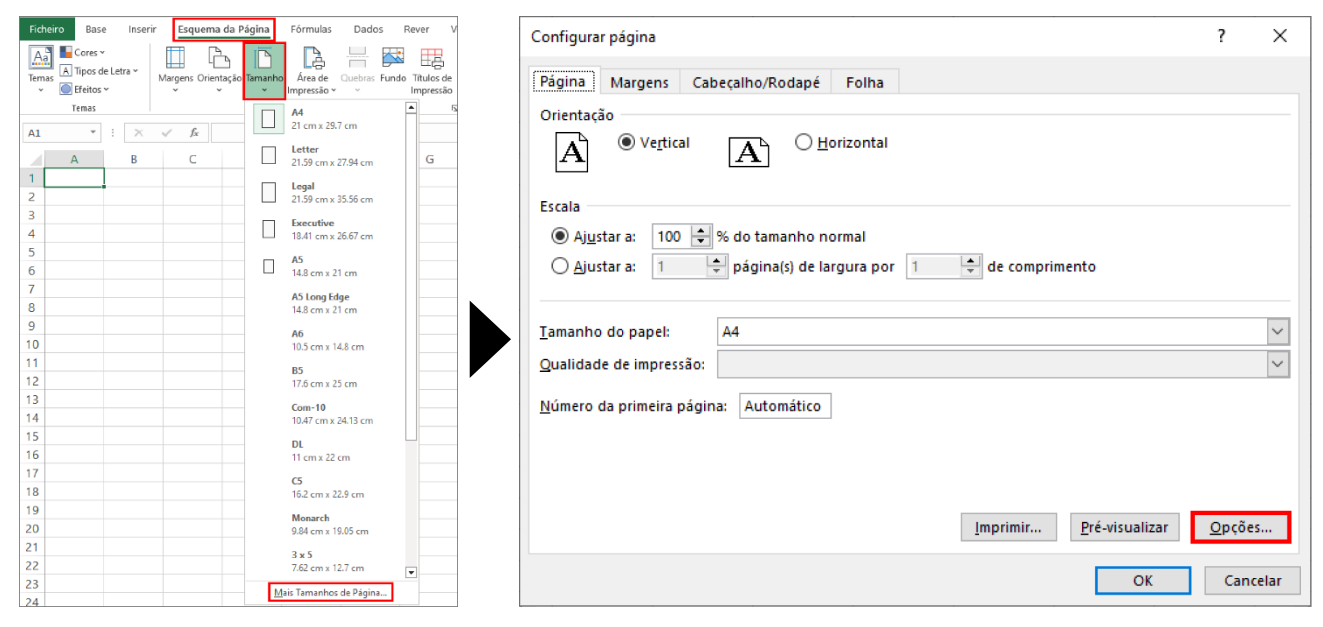

- 2. Clique em **Opções...**
- 3. No campo **Seleção do suporte de impressão**, selecione **Papel em rolo**. Aparece a janela **Definições do Papel em rolo**.

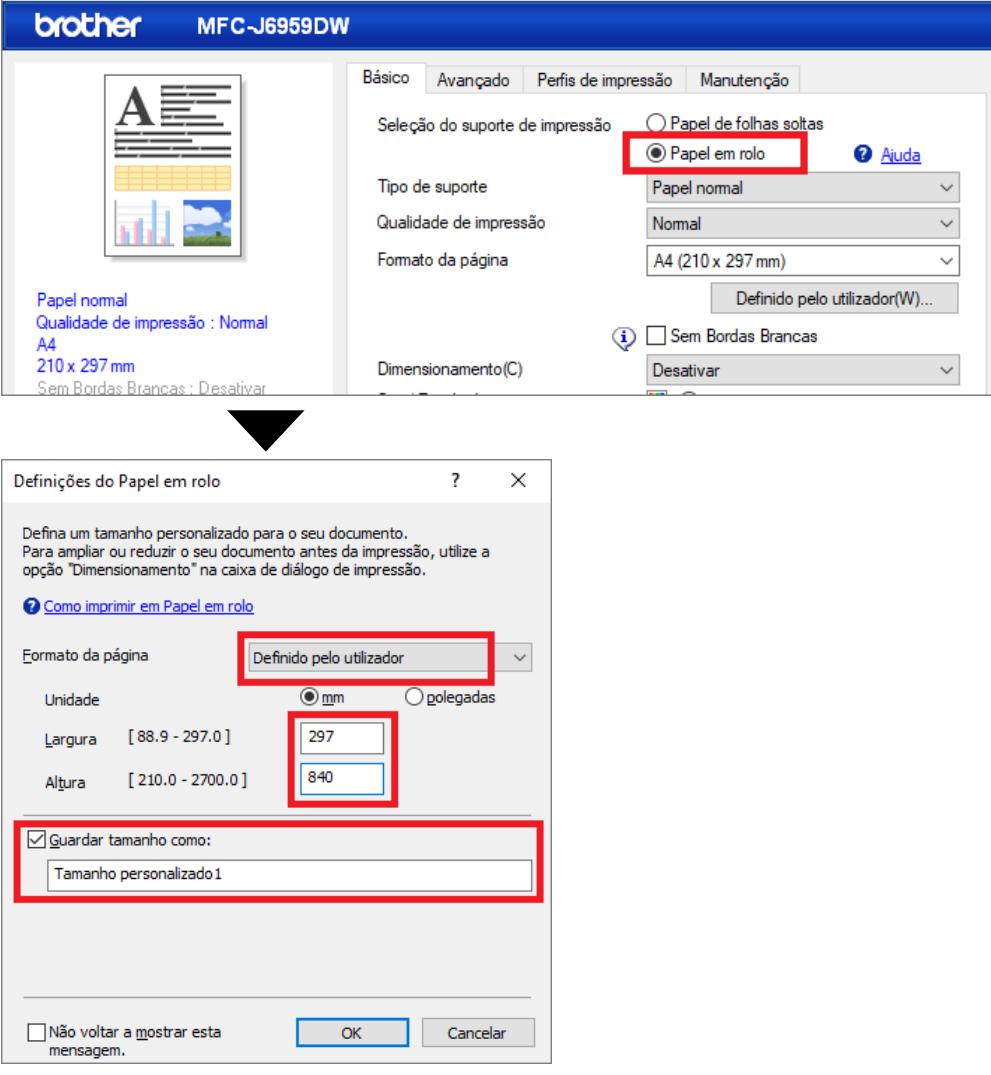

- 4. Clique na lista pendente **Formato da página** e selecione **Definido pelo utilizador**.
- 5. Introduza a largura e a altura da página a criar.
- 6. Selecione a caixa de verificação **Guardar tamanho como:** e introduza o nome do tamanho que pretende utilizar.
- 7. Clique em **OK** para aplicar as suas definições de tamanho e fechar a janela.
- 8. Crie o seu documento.
- 9. Para imprimir, consulte *[Imprimir em rolo de papel](#page-4-0)*.

#### <span id="page-3-0"></span>**Microsoft PowerPoint**

1. Clique em **Estrutura** > **Tamanho do Diapositivo** > **Personalizar Tamanho do Diapositivo…**. Aparece a janela **Tamanho do Diapositivo**.

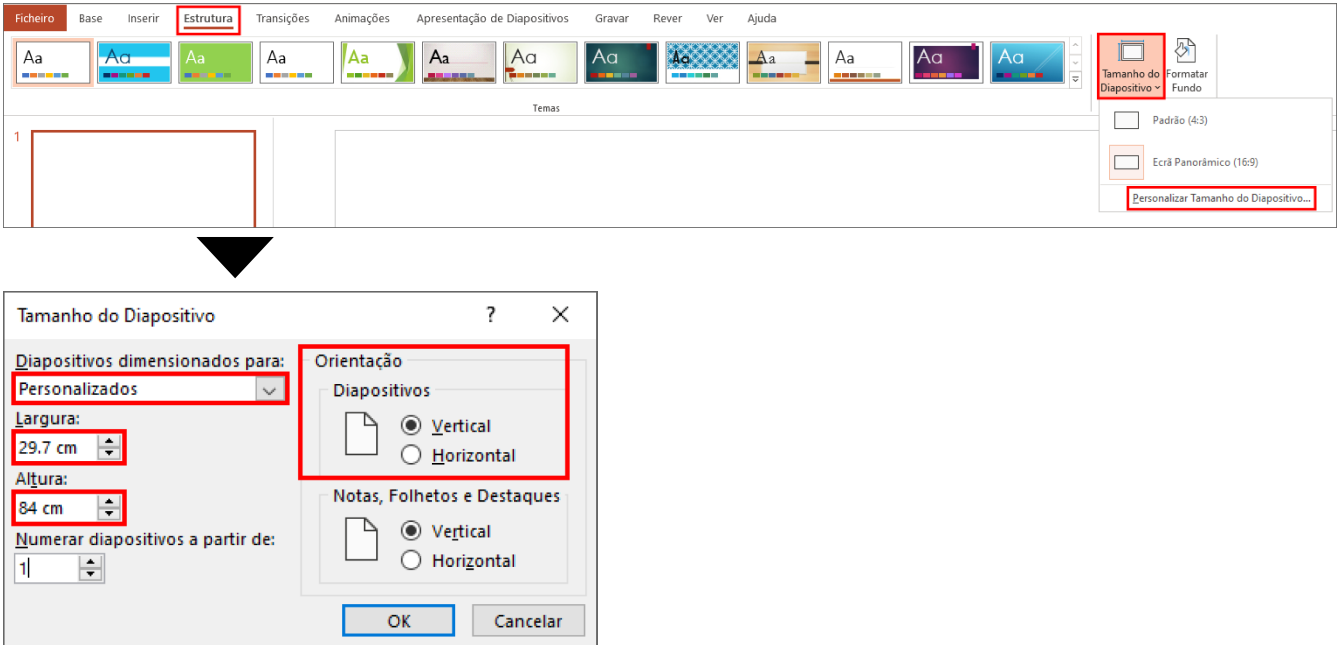

- 2. Clique na lista pendente **Diapositivos dimensionados para** e selecione **Personalizados**.
- 3. Introduza a largura e a altura do diapositivo a criar.
- 4. No campo **Orientação**, selecione a opção **Vertical** ou **Horizontal** para definir a orientação do seu documento.
- 5. Clique em **OK** para aplicar as suas definições e fechar a janela.
- 6. Crie o seu documento.
- 7. Para imprimir, consulte *[Imprimir em rolo de papel](#page-4-0)*.

# <span id="page-4-0"></span>**3. Imprimir em rolo de papel**

Siga estes passos para imprimir os seus documentos em rolo de papel.

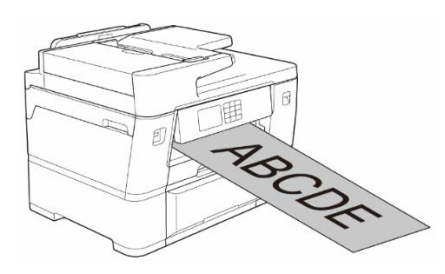

- Certifique-se de que colocou um rolo de papel na Gaveta n. º 2. Para obter mais informações, consulte o Guia On-line do Utilizador.
- Tem de instalar o software da Brother se pretender imprimir em rolo de papel. Para instalar o controlador e o software, aceda à página **Transferências** do seu modelo em [support.brother.com.](http://support.brother.com/)
- 1. Selecione o comando de impressão na sua aplicação.
- 2. Selecione o nome do seu modelo e clique no botão de propriedades ou de preferências da impressora.

Aparece a janela do controlador da impressora.

- 3. Clique no separador **Básico**.
- 4. No campo **Seleção do suporte de impressão**, selecione **Papel em rolo**. Aparece a janela **Definições do Papel em rolo**.

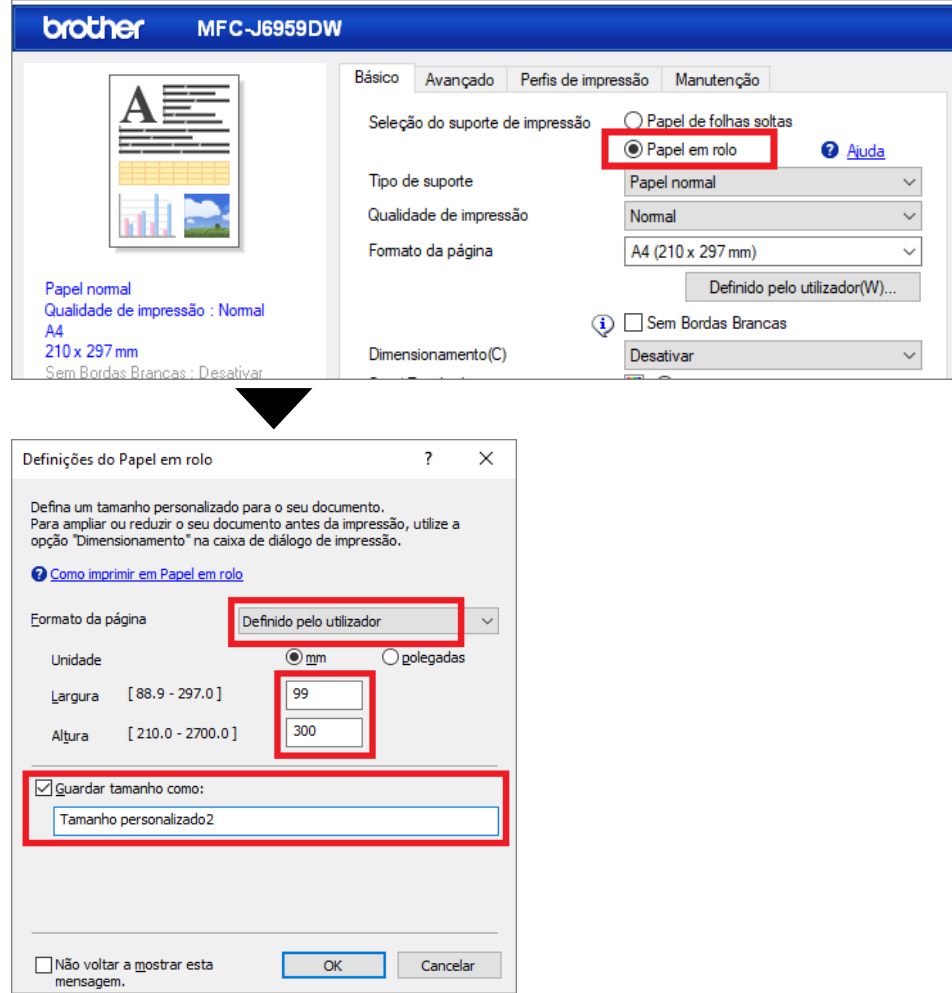

- a. Clique na lista pendente **Formato da página** e selecione **Definido pelo utilizador**.
- b. Introduza a largura e a altura da página criada na sua aplicação.

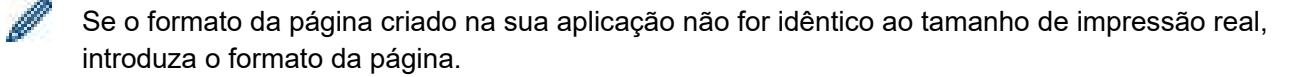

c. Selecione a caixa de verificação **Guardar tamanho como:** e introduza o nome do tamanho que pretende utilizar.

Este passo é essencial para imprimir em rolo de papel sem margens.

- d. Clique em **OK** para aplicar as suas definições de tamanho e fechar a janela.
- 5. Clique na lista pendente **Tipo de suporte** e selecione o tipo de papel que está a utilizar.

#### **IMPORTANTE:**

Para obter a melhor qualidade de impressão para as definições que selecionou, defina sempre a opção **Tipo de suporte** de forma a corresponder ao tipo de papel que colocou.

6. Certifique-se de que está selecionado o formato da página correto no campo **Formato da página**, clique na lista pendente **Dimensionamento** e selecione a opção para ampliar ou reduzir o formato da página, se necessário.

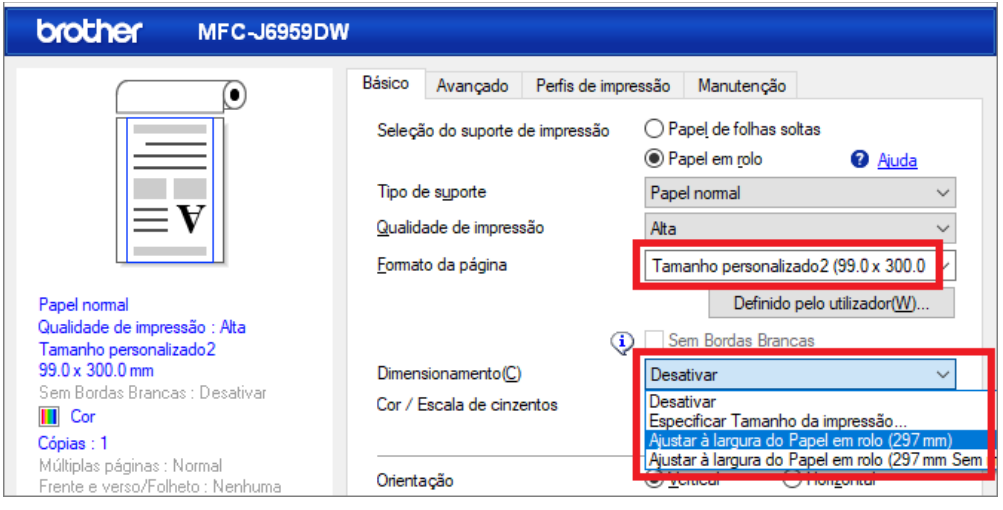

- **Desativar**: selecione esta opção para imprimir o seu documento sem ampliar ou reduzir o respetivo formato da página.
- **Especificar Tamanho da impressão**: selecione esta opção para ampliar ou reduzir o formato da página de forma a corresponder ao tamanho da impressão especificado.
- **Ajustar à largura do Papel em rolo (297 mm)**: selecione esta opção para ampliar ou reduzir o formato da página de forma a corresponder à largura do rolo de papel.
- **Ajustar à largura do Papel em rolo (297 mm Sem margens)**: selecione esta opção para ampliar ou reduzir o formato da página de forma a corresponder à largura do rolo de papel e a imprimir sem margens.
- 7. Na secção **Cor / Escala de cinzentos**, selecione a opção **Cor** ou **Escala de cinzentos**.

8. Na secção **Orientação**, selecione a opção **Vertical** ou **Horizontal** para definir a orientação da sua impressão.

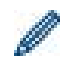

Se a sua aplicação incluir uma definição semelhante, recomendamos que defina a orientação através da aplicação.

- 9. Introduza o número de cópias (1-999) pretendido no campo **Cópias**.
- 10. Altere as outras definições da impressora, se necessário.
- 11. Clique em **OK**.
- 12. Se aparecer a janela de instruções para colocar papel, leia-a e clique em **OK**.
- 13. Conclua a sua operação de impressão.

#### **IMPORTANTE:**

• Se os cartuchos de tinta tiverem chegado ao fim da sua vida útil quando estiver a imprimir em rolo de papel, pode substituí-los por cartuchos de tinta novos da mesma cor e continuar a imprimir.

O tom da cor poderá ser diferente após a substituição do cartucho de tinta.

• Verifique a quantidade de rolo de papel antes de imprimir. Se não tiver rolo de papel suficiente para o comprimento da página que pretende imprimir, o equipamento poderá parar a impressão a meio do trabalho. Mesmo que a quantidade de rolo de papel restante seja suficiente para acomodar o seu trabalho de impressão, o equipamento poderá deixar um espaço em branco na parte inferior da impressão.

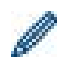

Pode assistir a um vídeo para obter orientações sobre como imprimir utilizando um rolo de papel em [support.brother.com/g/d/crfu/.](https://support.brother.com/g/d/crfu/)

#### **Marcas comerciais**

Quaisquer denominações comerciais e nomes de produtos que apareçam em produtos Brother, documentos afins e quaisquer outros materiais são marcas comerciais ou marcas registadas das respetivas empresas.